# **1 FUNCTIONS OF MEDIA MANAGER**

PhatNoise Media Manager (Media Manager) manages your music library and create ACDrive discs.

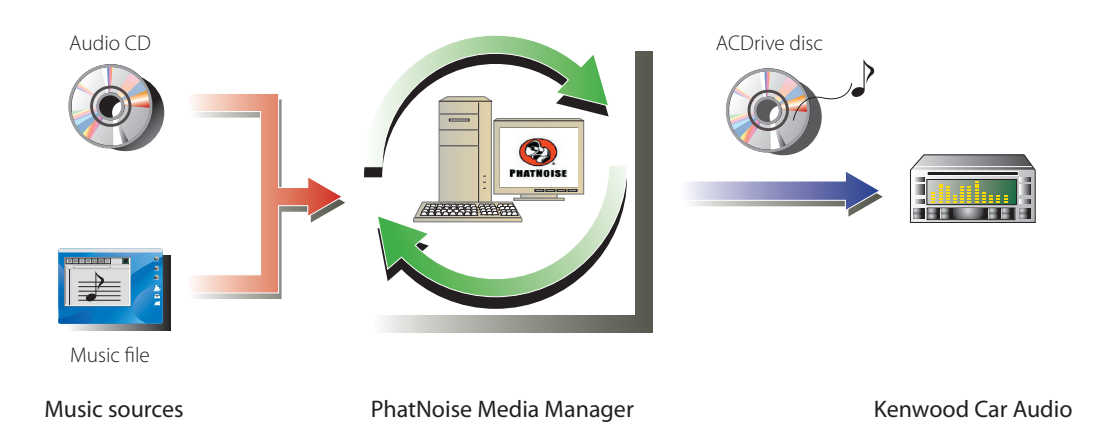

#### ● **Encoding and organizing your audio CDs**

Media Manager allows you to encode your audio CDs and create a digital music library on your PC. It also lets you import digital music files created with other jukebox applications.

#### ● **Managing music file information**

When reading an audio CD, Media Manager automatically accesses Gracenote CDDB for the music file information (file tag) to insure that all music is properly labeled. Easy-to-use tools let you edit all music file information.

Thus, the PC can manage all the music information in a centralized manner.

#### ● **Creating ACDrive (mCD) discs**

Media Manager lets you create mCD discs containing your favorite music.

#### ● **Playing ACDrive disc**

ACDrive disc can be played with ACDrive-compliant Kenwood car audio system.

When playing the ACDrive disc with the Kenwood car audio system, you can select songs by using the music information (such as the album title, artist, and genre) set with Media Manager. The voice index feature is also available.

#### **NOTE**

- An internet environment is required to access Gracenote CDDB.
- Kenwood ACDrive feature is fully compatible with PhatNoise mCD technology.
- Available ACDrive functions vary depending on the model of the car audio system. For details on the available ACDrive functions, refer to the Operating Instructions supplied with the ACDrivecompliant Kenwood car audio system.
- If you have any questions about the functions and uses of Media Manager, please contact Kenwood customer service or visit **http://www.Kenwood.mediamanager.jp**
- Media Manager is the product of PhatNoise, Inc. US.
- Screen images in this instructions are shown as the reference for operating procedure, so may vary from those actually displayed.

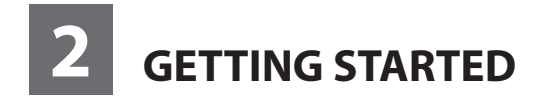

# **Launching Media Manager**

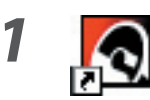

**1 1 Double-click the PhatNoise icon on the desktop.** 

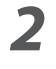

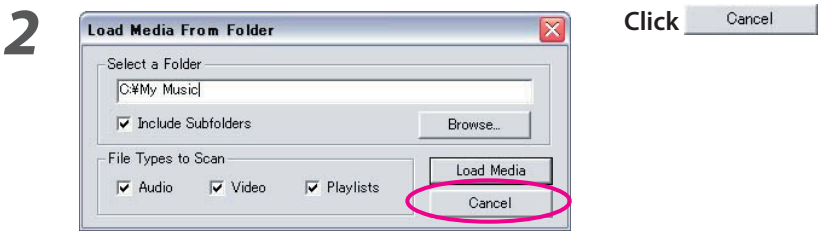

#### **NOTE**

- Enter folder name/path and click | Load Media | in step 2 if you already have music files on the PC.
- When loading songs from additional folders, select "Load Media..." in File menu.

# **Saving Songs to PC**

Setting an audio CD in the CD drive, all songs are converted to files and saved into your PC automatically.

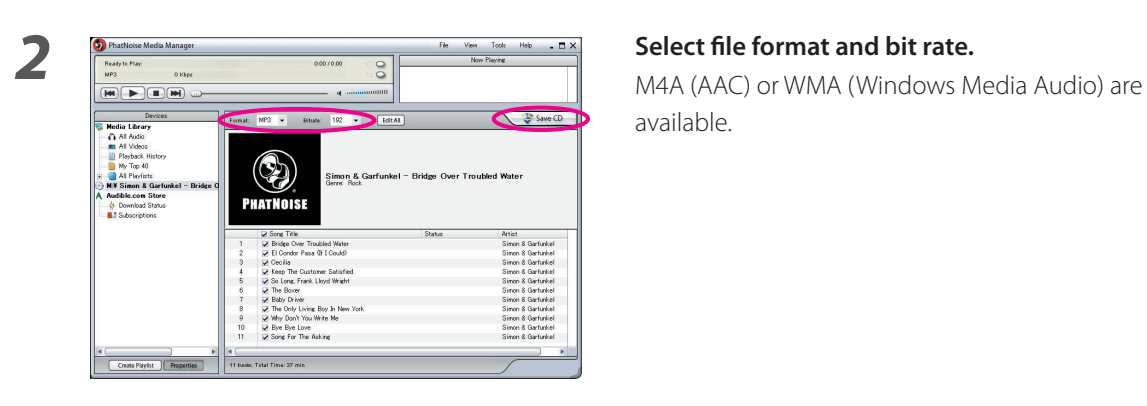

# **1** Insert the audio CD in the CD drive.

 Media Manager connects to the site such as Gracenote CDDB for file tag information and Album Art, and displays data from these databases.

available.

 $\overline{\mathbf{3}}$  Click  $\overline{\mathbf{3}}$  save CD.

 Read starts. When read ends, the audio CD is ejected automatically.

#### **NOTE**

- PC must be connected to the Internet to access these databases.
- To save only your favorite songs recorded on the audio CD, check the checkboxes displayed to the left of those songs.

By default, all checkboxes are checked.

- When whole audio CD is read, Static Playlist is created automatically. For details on Playlist, see "Playlist" (page 10).
- The read music data is stored in the folder bearing the name of the album title.
- Out of the file tag information, album title, genre, artist and Playlist can be used to select songs.
- When the PC is not connected to the Internet or CDDB has no information, the file tag information cannot be fetched. Click [EditAII]. [Advanced Disc Options] dialog appears, allowing you to input the above information.

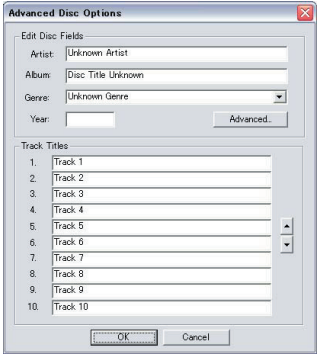

 [Multiple Tag Editor] dialog allows you to edit the above information. For more details, see "Editing File Tags" (page 14).

• When the PC is not connected to the Internet or the database does not have any relevant data, Album Art cannot be fetched.

 The [Multiple Tag Editor] dialog shown below allows you to set a favorite image (JPEG file) for Album Art. For more details, see "Editing File Tags" (page 14).

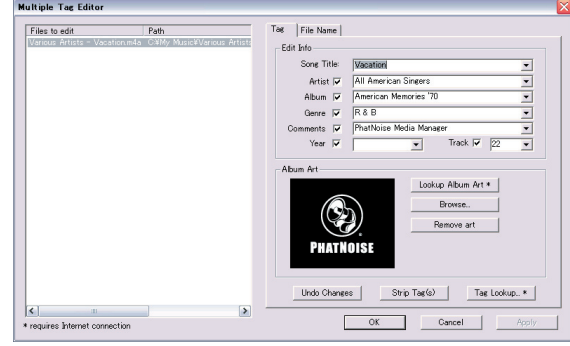

• Music files created with other PCs can also be managed by Media Manager. For more details, see Media Manager Help.

# **Playing Songs**

You can verify the saved songs by playing them on your PC.

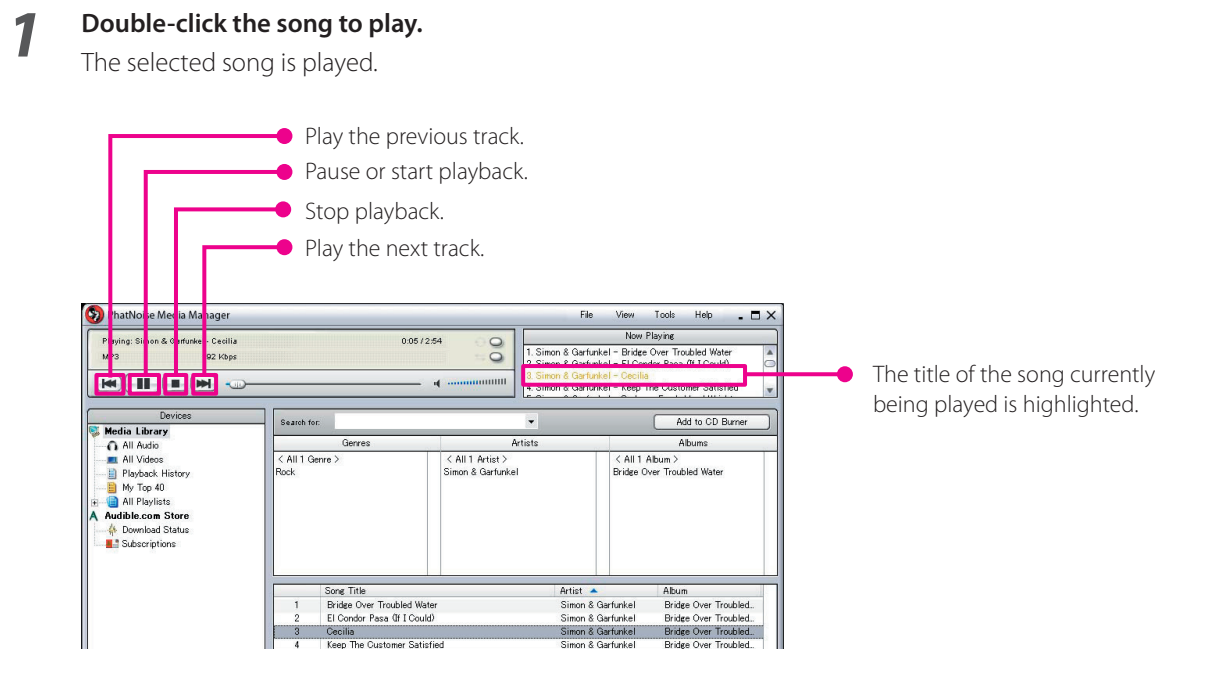

# **Creating ACDrive (mCD) disc**

Create an ACDrive (mCD) disc by using Media Manager to play with ACDrive-compliant Kenwood car audio system.

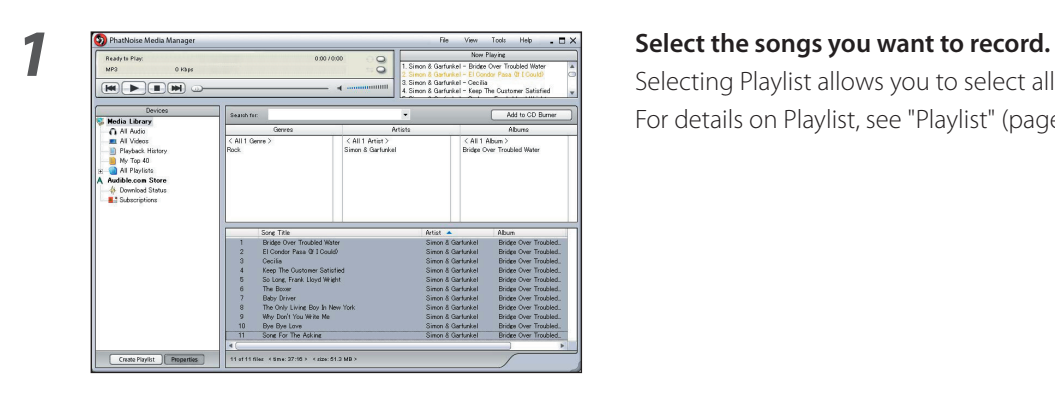

### Selecting Playlist allows you to select all songs in it.

For details on Playlist, see "Playlist" (page 10).

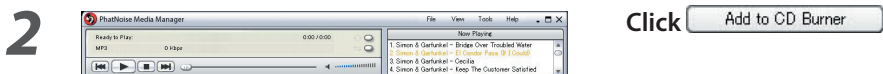

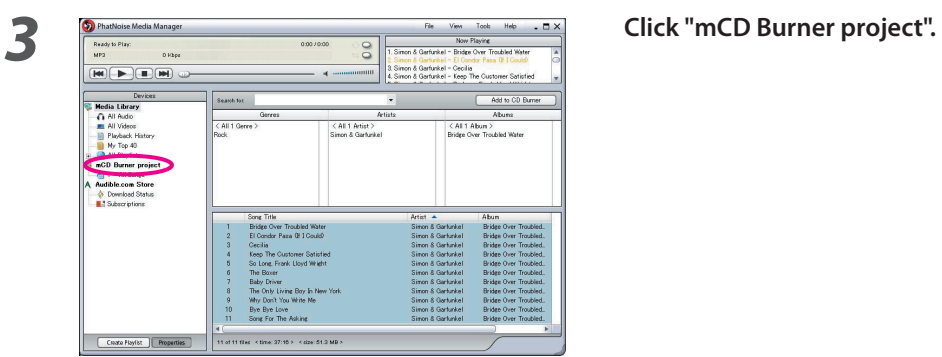

**4** Set a recordable CD-R/CD-RW in the drive.

÷.

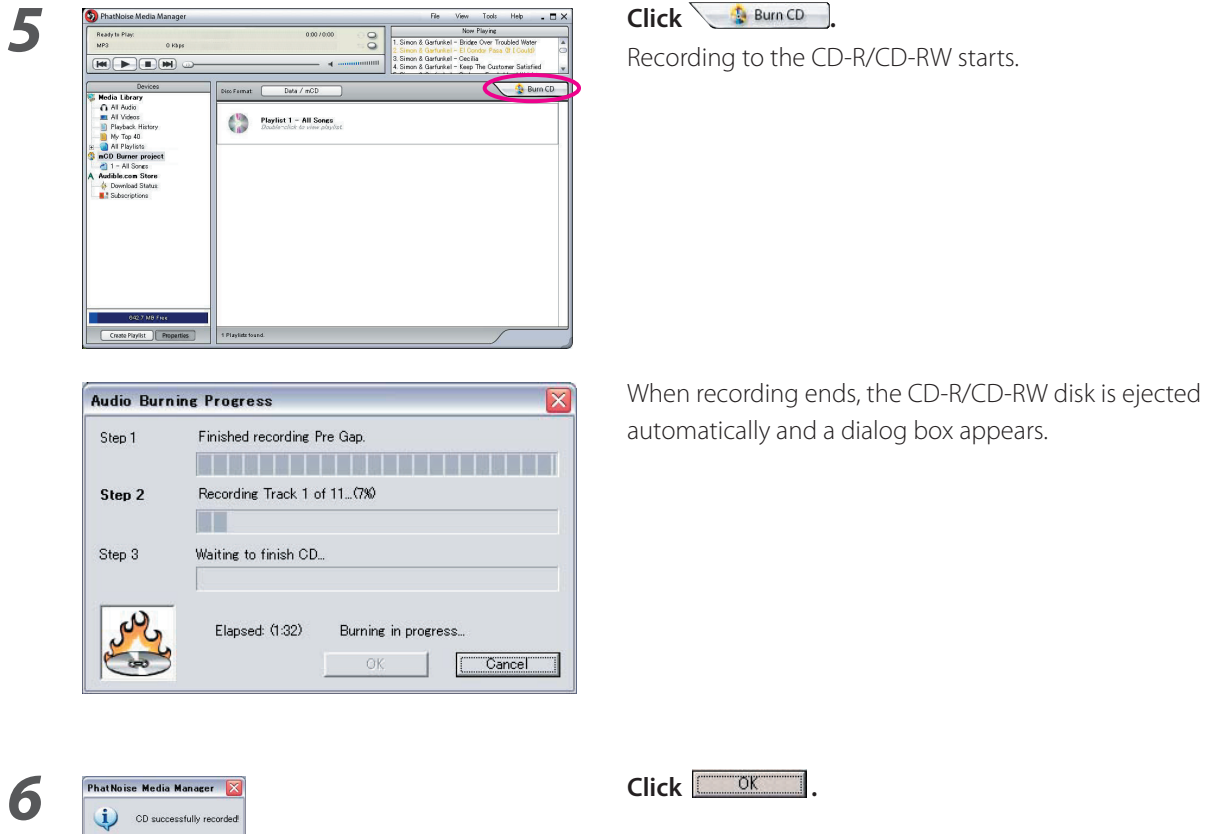

#### **NOTE**

• When playing the created ACDrive disc with ACDrive-compliant Kenwood car audio system, you can select a song by using the information (album title, genre, artist, Playlist, and folder name) recorded with the song.

# **3 USEFUL FUNCTION OF MEDIA MANAGER**

Media Manager is a full featured PC application that has many capabilities.

# **Search Function**

A song you want to play or record on a CD-R/CD-RW can be searched by genre, artist, album title, or keyword.

#### **Narrow-down by Genre, Artist, or Album Title**

To Click a specific Genre, Artist, or Album, songs corresponded to the search are displayed.

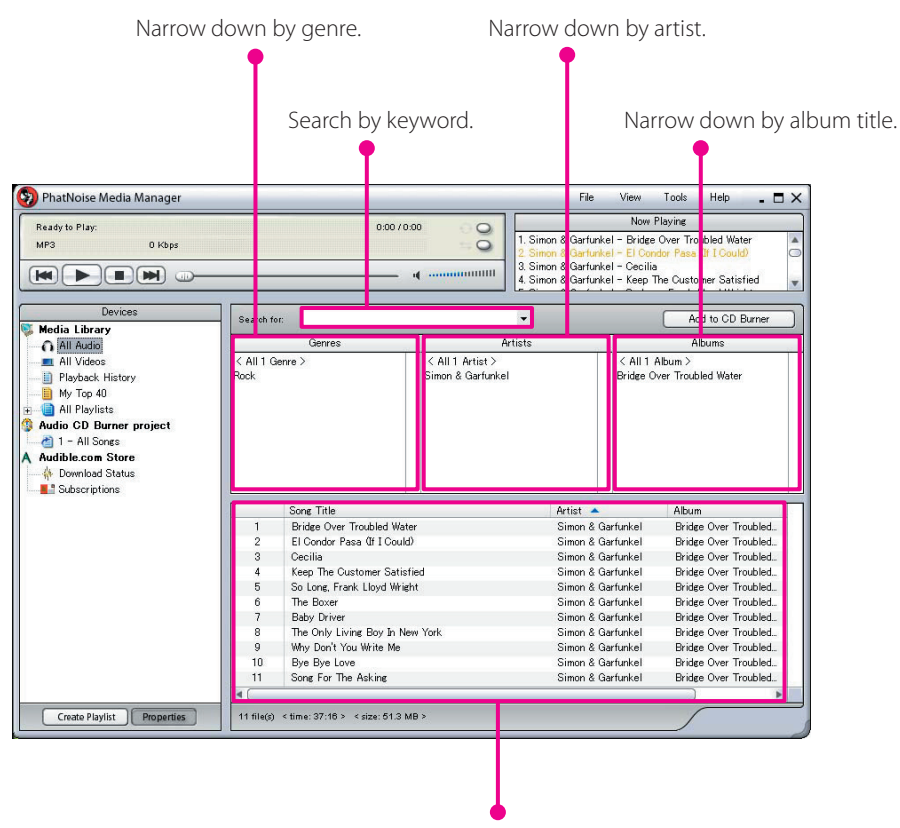

The result is displayed.

### **Keyword search**

To enter keyword(s) in [Search for] box, corresponded song title is displayed. The album and track information are subject to this search.

 $Click \nightharpoondown$  in [Search for] box to select the keyword used previously.

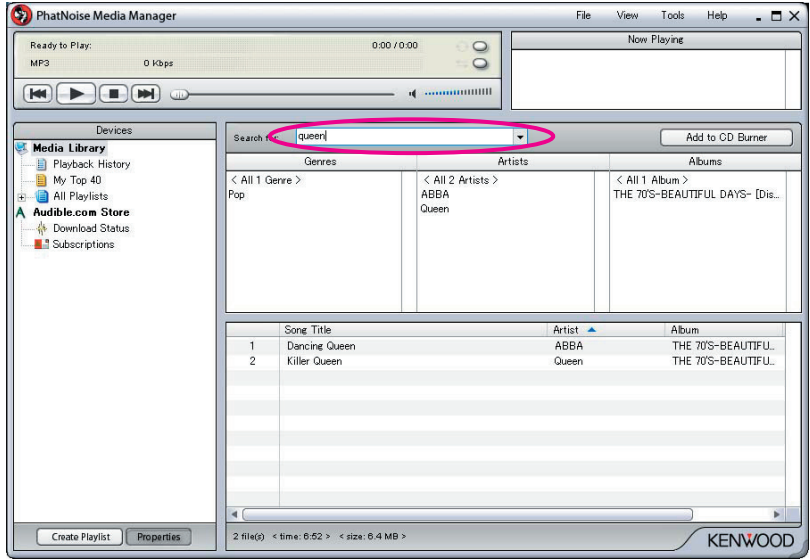

# **Playlist**

Media Manager allows you to collect your favorite songs in Playlist. There are two types of Playlist.

● **Static Playlist**

You select the songs to be added to the Playlist. The songs in Static Playlist are not changed automatically.

● **Dynamic Playlist**

You specify the conditions of the songs to be added to the Playlist.

When Dynamic Playlist is created or selected, all songs managed by Media Manager are scanned. If there are songs that meet the specified conditions, they are added to the Dynamic Playlist.

### **Creating Static Playlist and Adding Songs**

You can select your favorite songs and add them to the Static Playlist.

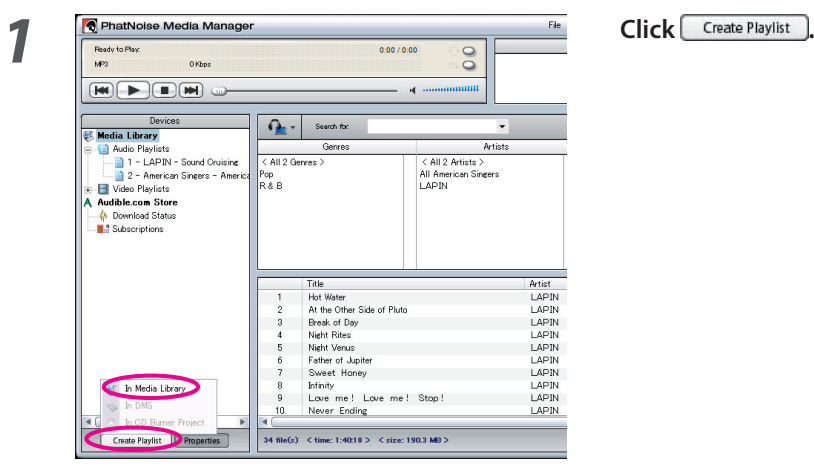

**2 Click "In Media Library".**

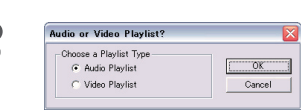

**Select the type of Playlist and click**  $\boxed{\sqrt{X}$ **.** 

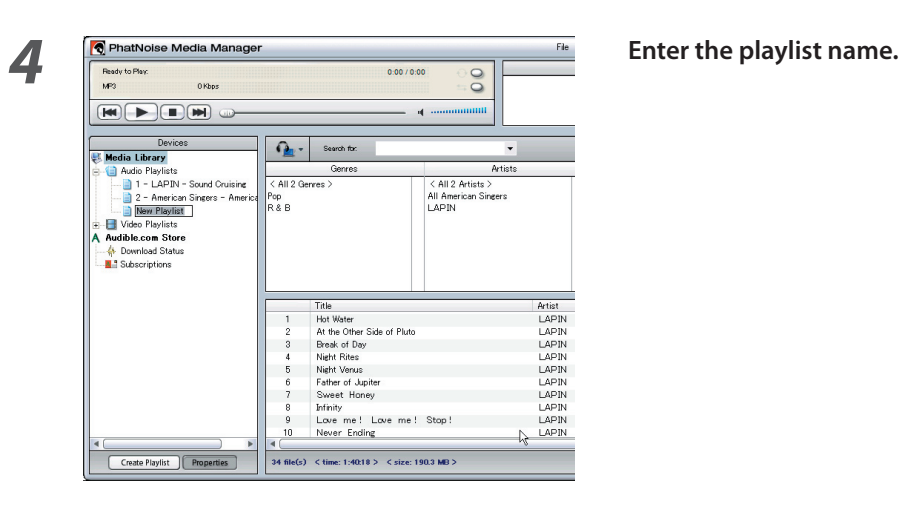

**5**<br>**5 Find and select all songs you want to add in the <b>Playlist Playlist.**

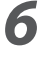

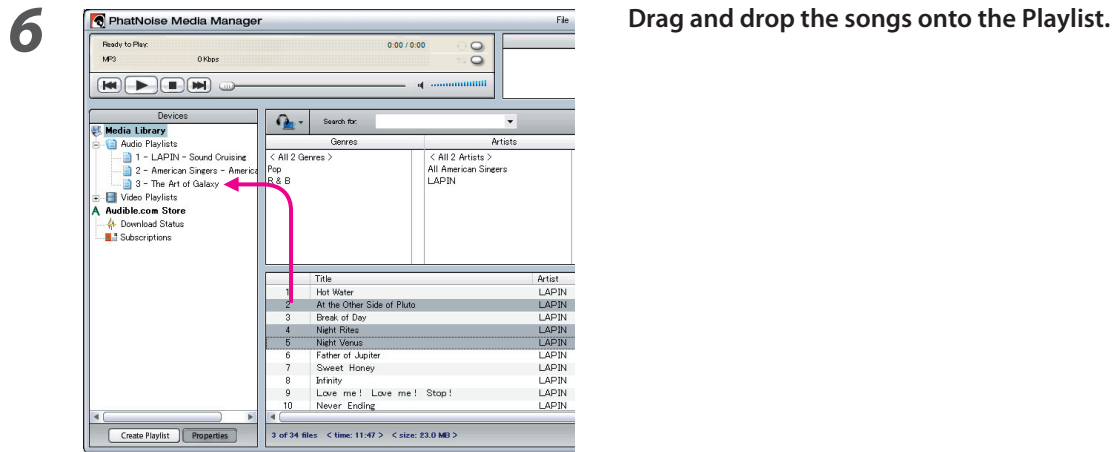

# **Creating Dynamic Playlist**

The Static Playlist changes to the Dynamic Playlist when you set the criteria of songs to put in.

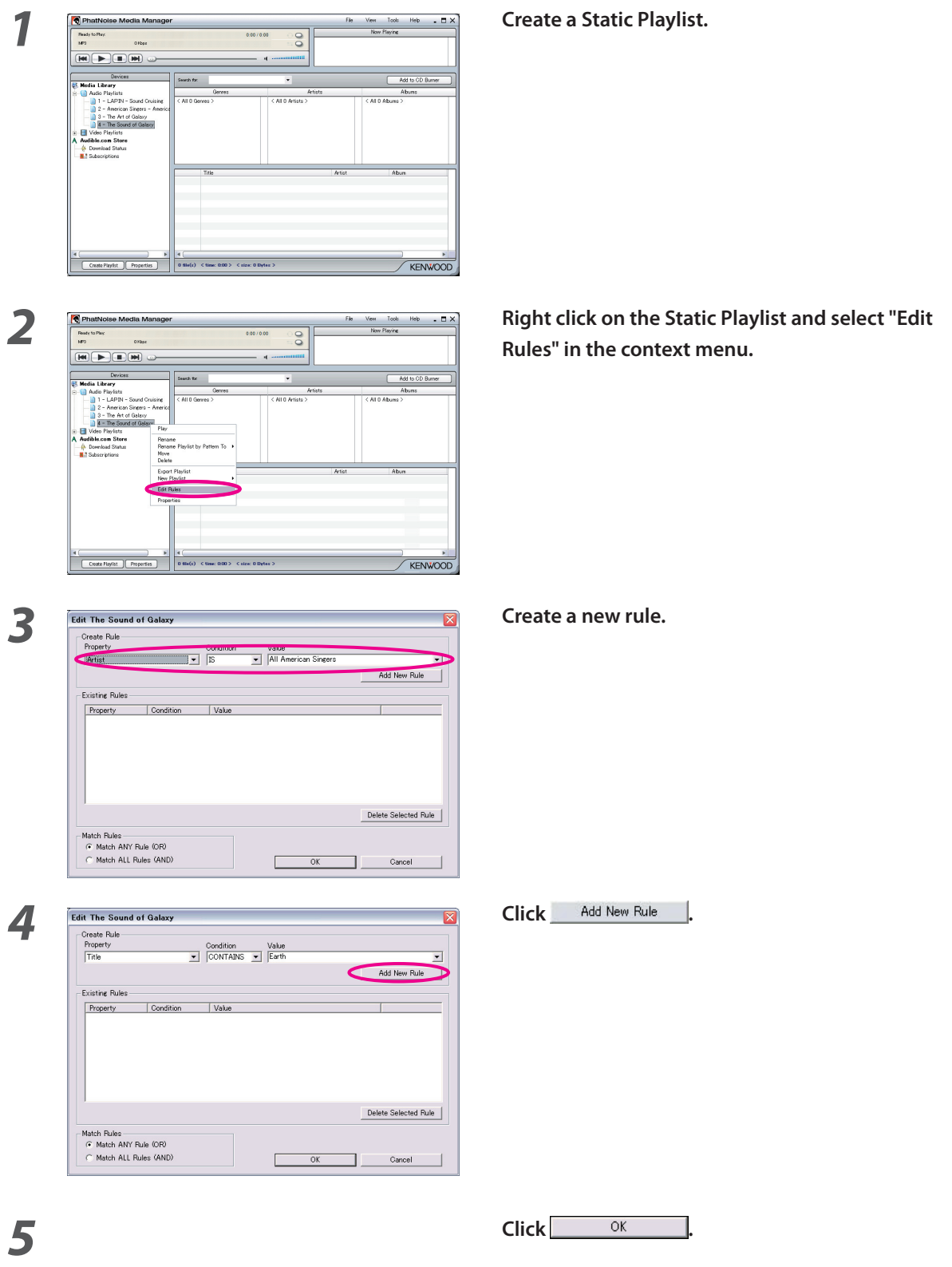

### **Quick way to create Dynamic Playlists**

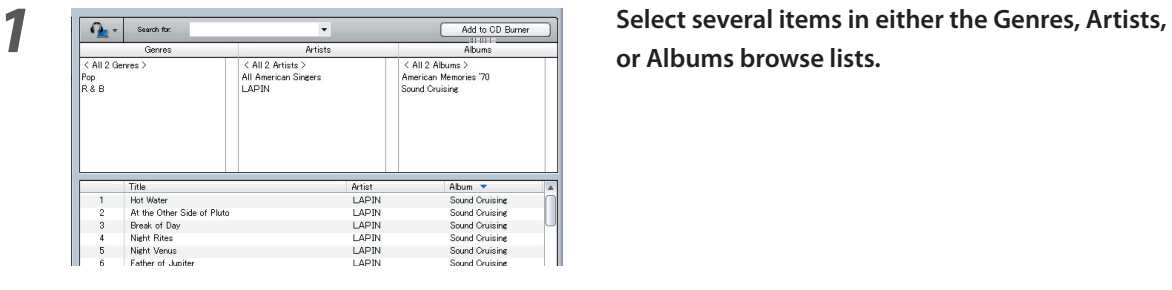

**or Albums browse lists.**

**2 Right click on one of items selected.**

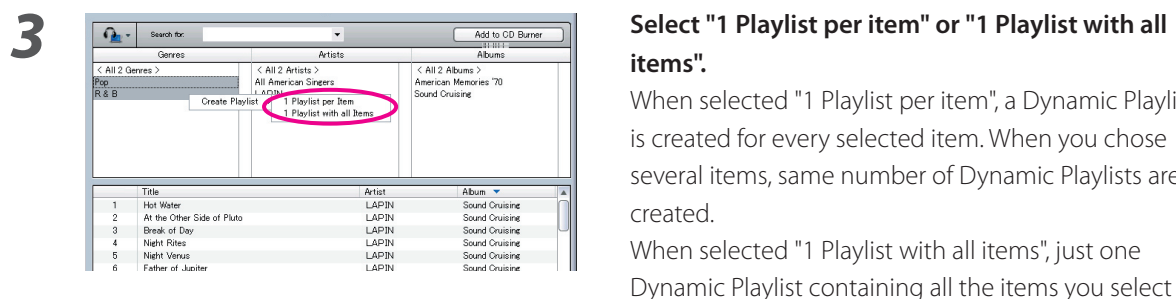

# **items".**

 When selected "1 Playlist per item", a Dynamic Playlist is created for every selected item. When you chose several items, same number of Dynamic Playlists are created. Netiting Abun v<br>
Maria Abun v<br>
Sourd Outline Sourd Outline<br>
NAPIN Sourd Outline<br>
NAPIN Sourd Outline<br>
NAPIN Sourd Outline<br>
NAPIN Sourd Outline<br>
NAPIN Sourd Outline<br>
NAPIN Sourd Outline

Dynamic Playlist containing all the items you select is created.

# **Editing File Tags**

In the menu displayed by right-clicking song(s), select "Edit File Tag". Then, [Multiple Tag Editor] dialog appears, you can edit music file information and Album Art.

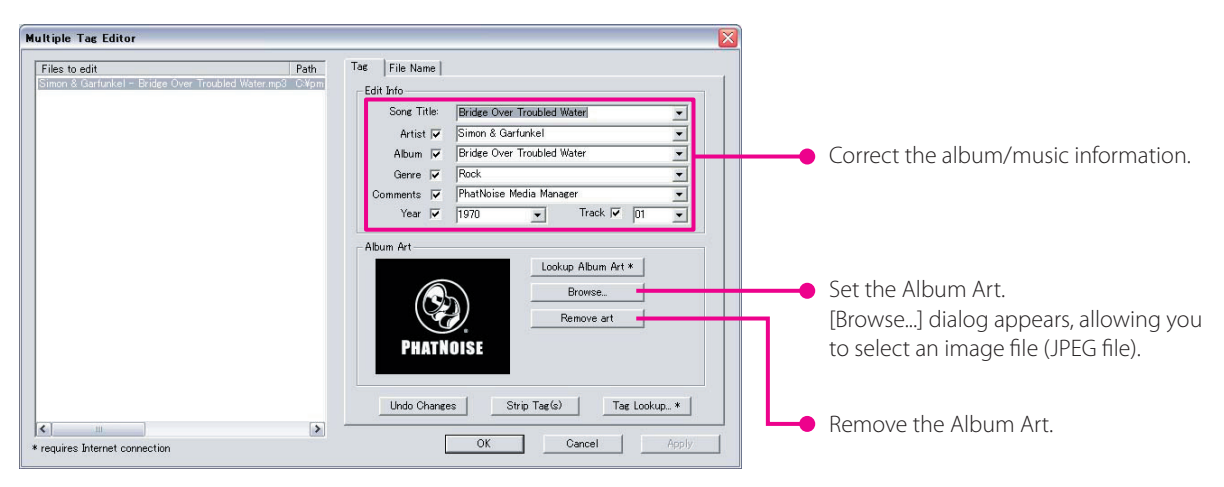

#### **NOTE**

• The photos shown on the album jacket and liner note are protected by copyright. They should not be copied or distributed without the authorization of the right holder.

# **4 REFERENCE**

A brief description of the screen and the buttons in Media Manager is given below. For more details, see Media Manager Help.

# **Screen**

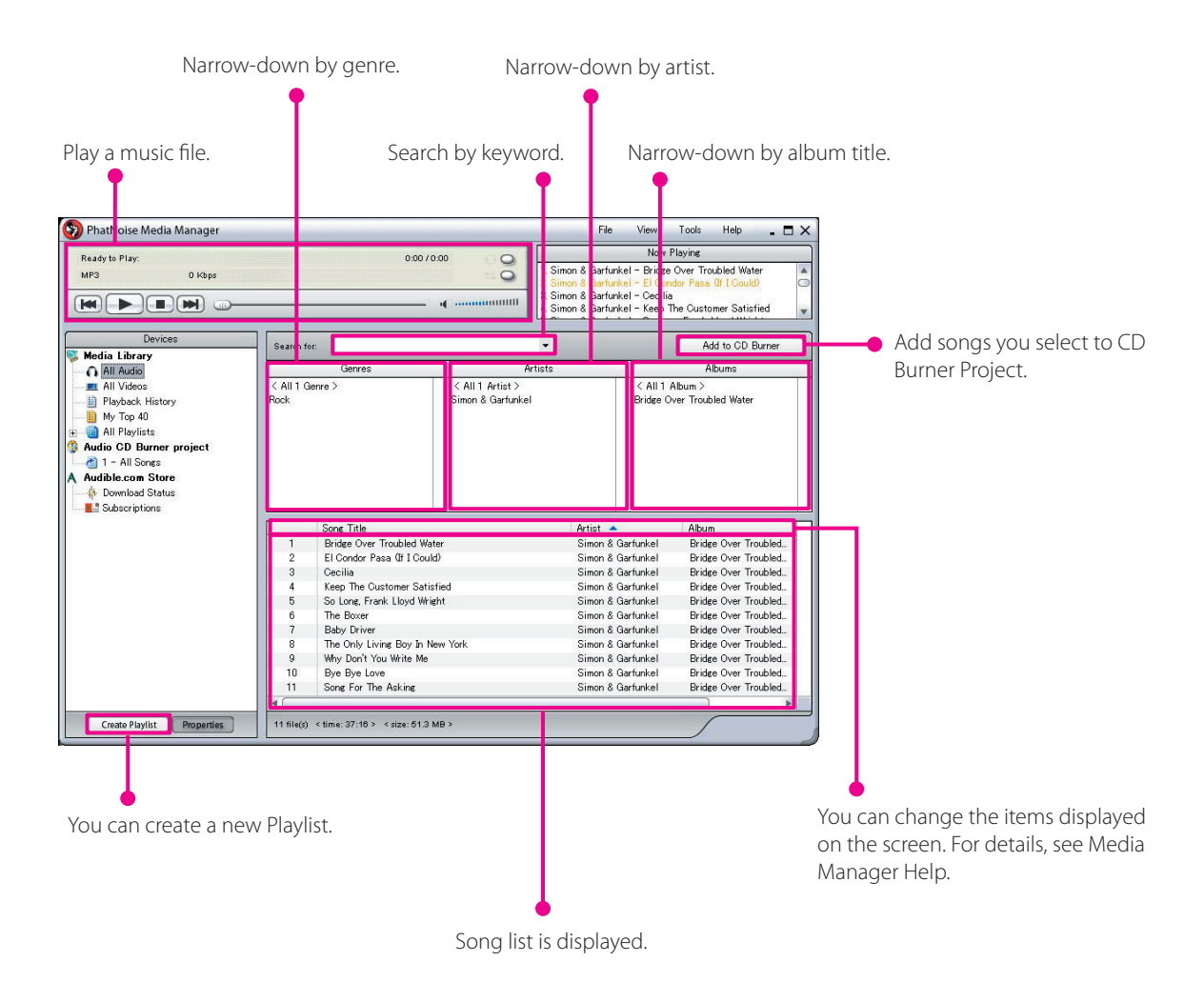

### **Menu**

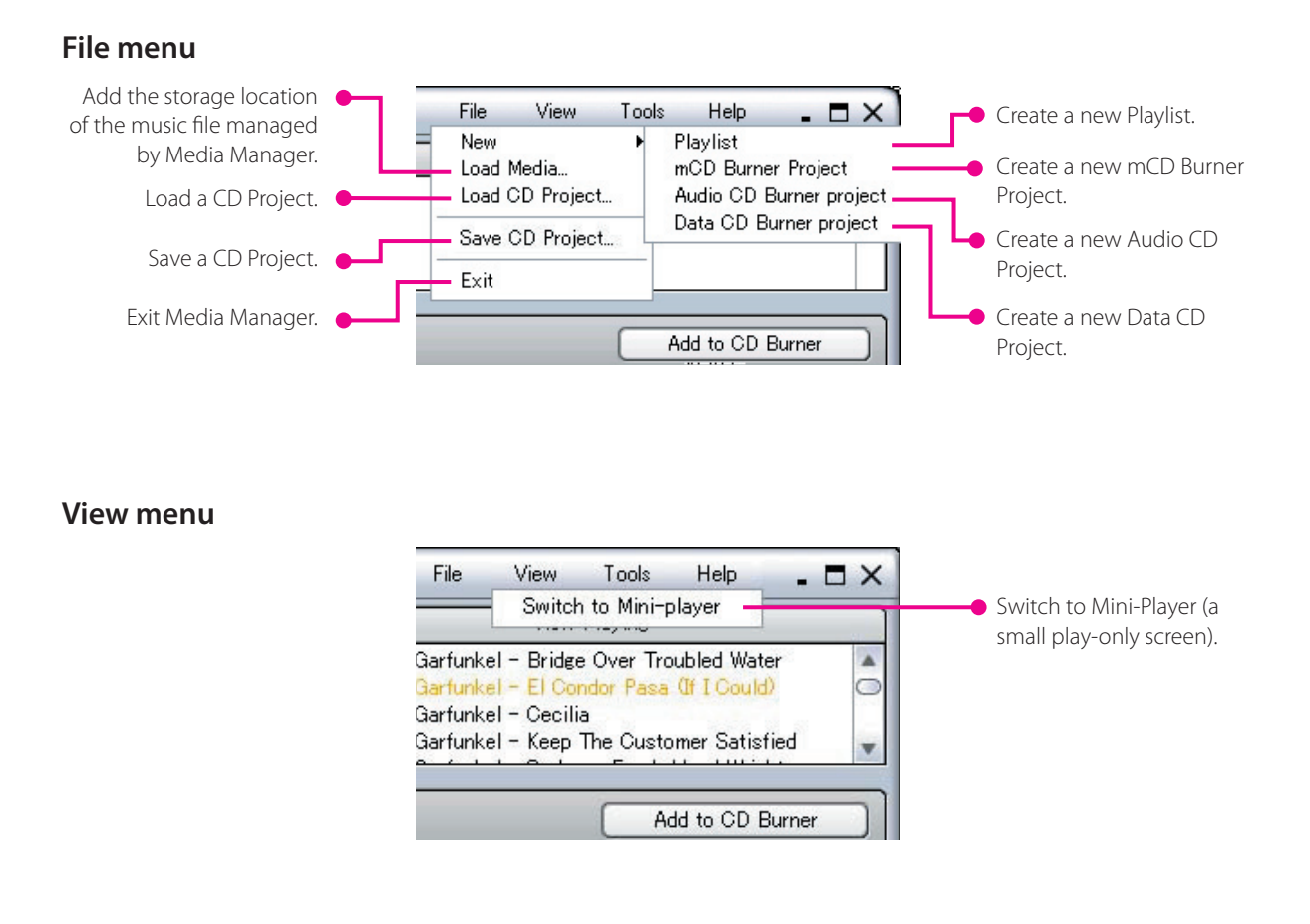

#### **Tools menu**

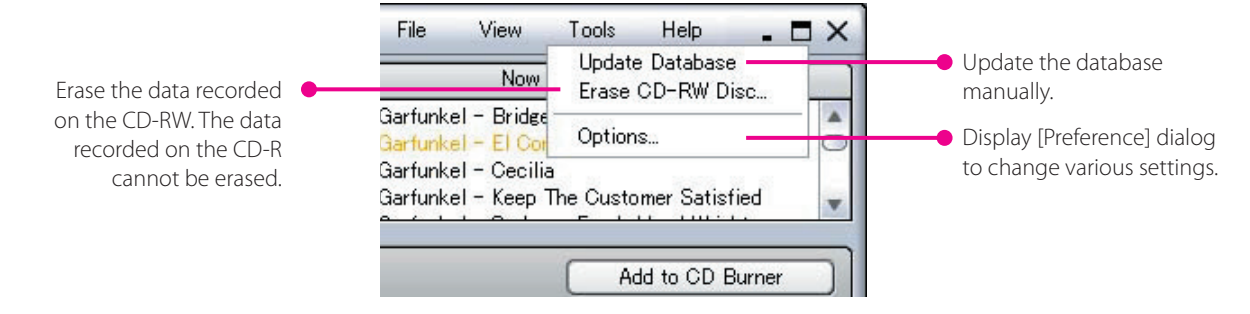

#### **Trademark, Copyright and Patent Notice**

# **KENWOO**

Kenwood are either registered trademark or trademark of Kenwood Corporation in Japan and/or other countries.

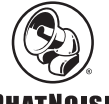

#### **PHATNOISE**

Copyright 2004, PhatNoise, Inc. - All Rights Reserved. All trademarks, service marks and tradenames, including without limitation, PHATNOISE, PHATNOISE CAR AUDIO SYSTEM, PHATNOISE MUSIC MANAGER, PHATNOISE MEDIA MANAGER, PHAT-BOX, SSA/VOICE, DPGT, PHATNOISE HOME DIGITAL MEDIA PLAYER, and DMS are proprietary to PhatNoise, Inc.

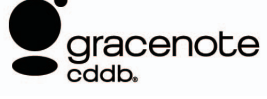

The music recognition technology and the associated information are provided by Gracenote, Inc. Gracenote® is the industry standard for music recognition and associated information delivery services. For more details, access the Gracenote's website, www.gracenote.com.

CD information and music-related data from Gracenote, Inc. (©2000-2004 Gracenote, Inc.) Gracenote CDDB® client software (©2000-2004 Gracenote, Inc.), these products and services are implemented by one or more of the following USpatented technologies: #5,987,525; #6,061,680; #6,154,773, #6,161,132, #6,230,192, #6,230,207, #6,240,459, #6,330,593, and other approved and pending patents. Services provided and device products manufactured under the license (US patent #6,304,523) of Open Globe in US.

Gracenote and CDDB are registered trademarks of Gracenote, Inc. The "Gracenote" logo, logo topic, and "Powered by Gracenote" logo are trademarks of Gracenote, Inc.

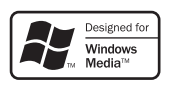

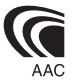